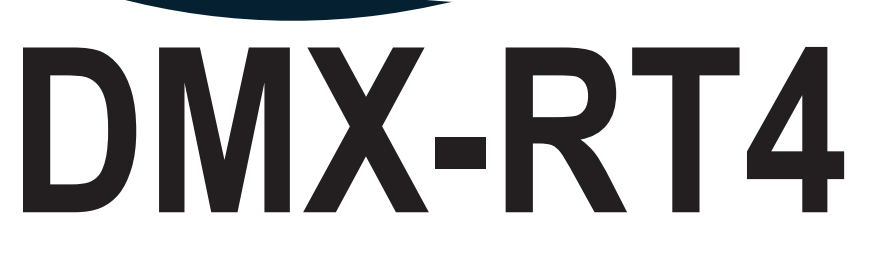

# **User Manual**

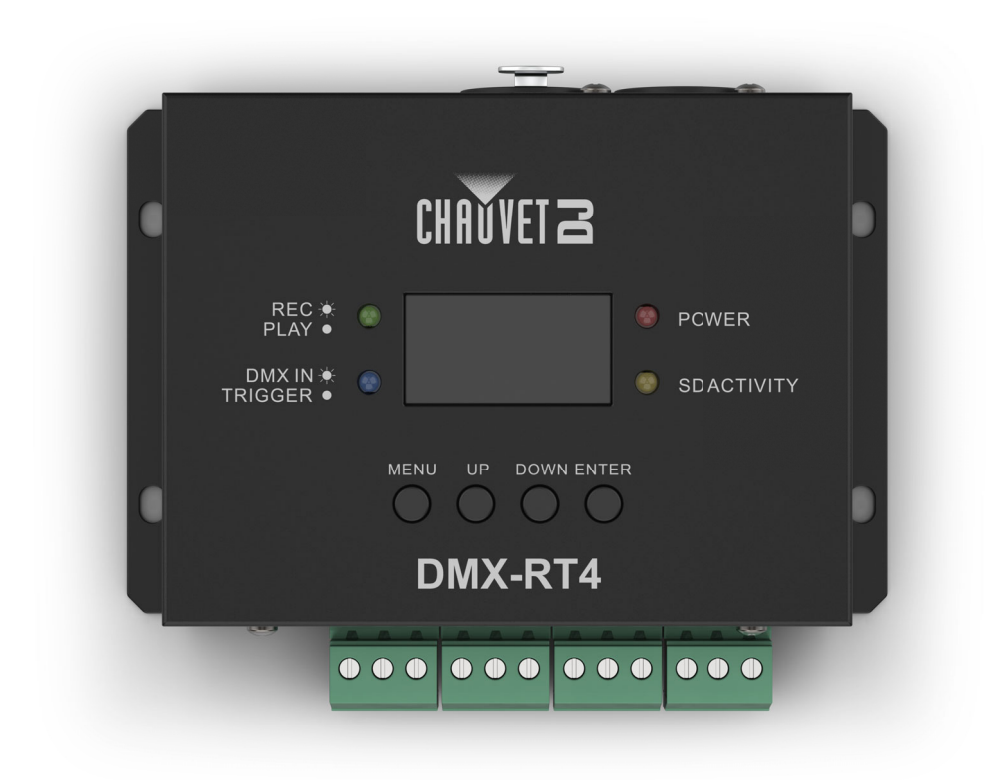

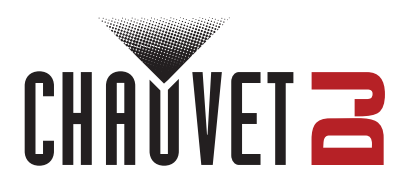

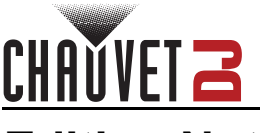

## **Edition Notes**

The DMX-RT4 User Manual includes a description, safety precautions, installation, programming, operation, and maintenance instructions for the DMX-RT4 as of the release date of this edition.

## **Trademarks**

Chauvet, Chauvet DJ, the Chauvet logo, and DMX are registered trademarks or trademarks of Chauvet & Sons, LLC (d/b/a Chauvet and Chauvet Lighting) in the United States and other countries. Other company and product names and logos referred to herein may be trademarks of their respective companies.

## **Copyright Notice**

The works of authorship contained in this manual, including, but not limited to, all designs, text, and images are owned by Chauvet.

#### **© Copyright 2024 Chauvet & Sons, LLC. All rights reserved.**

Electronically published by Chauvet in the United States of America.

## **Manual Use**

Chauvet authorizes its customers to download and print this manual for professional information purposes only. Chauvet expressly prohibits the usage, copy, storage, distribution, modification, or printing of this manual or its content for any other purpose without written consent from Chauvet.

## **Document Printing**

For best results, print this document in color, on letter size paper (8.5 x 11 in), double-sided. If using A4 paper (210 x 297 mm), configure the printer to scale the content accordingly.

### **Intended Audience**

Any person installing, operating, and/or maintaining this product should completely read through the guide that shipped with the product, as well as this manual, before installing, operating, or maintaining this product.

## **Disclaimer**

Chauvet believes that the information contained in this manual is accurate in all respects. However, Chauvet assumes no responsibility and specifically disclaims any and all liability to any party for any loss, damage, or disruption caused by any errors or omissions in this document, whether such errors or omissions result from negligence, accident, or any other cause. Chauvet reserves the right to revise the content of this document without any obligation to notify any person or company of such revision; however, Chauvet has no obligation to make, and does not commit to make, any such revisions.

## **Document Revision**

Go to [www.chauvetdj.com](http://www.chauvetdj.com) for the latest version.

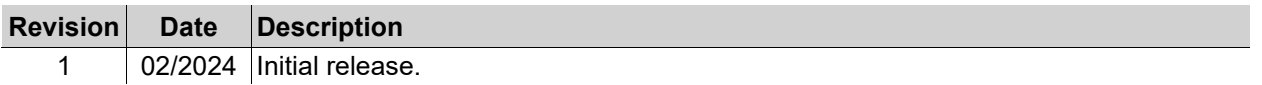

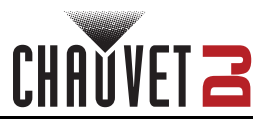

# **TABLE OF CONTENTS**

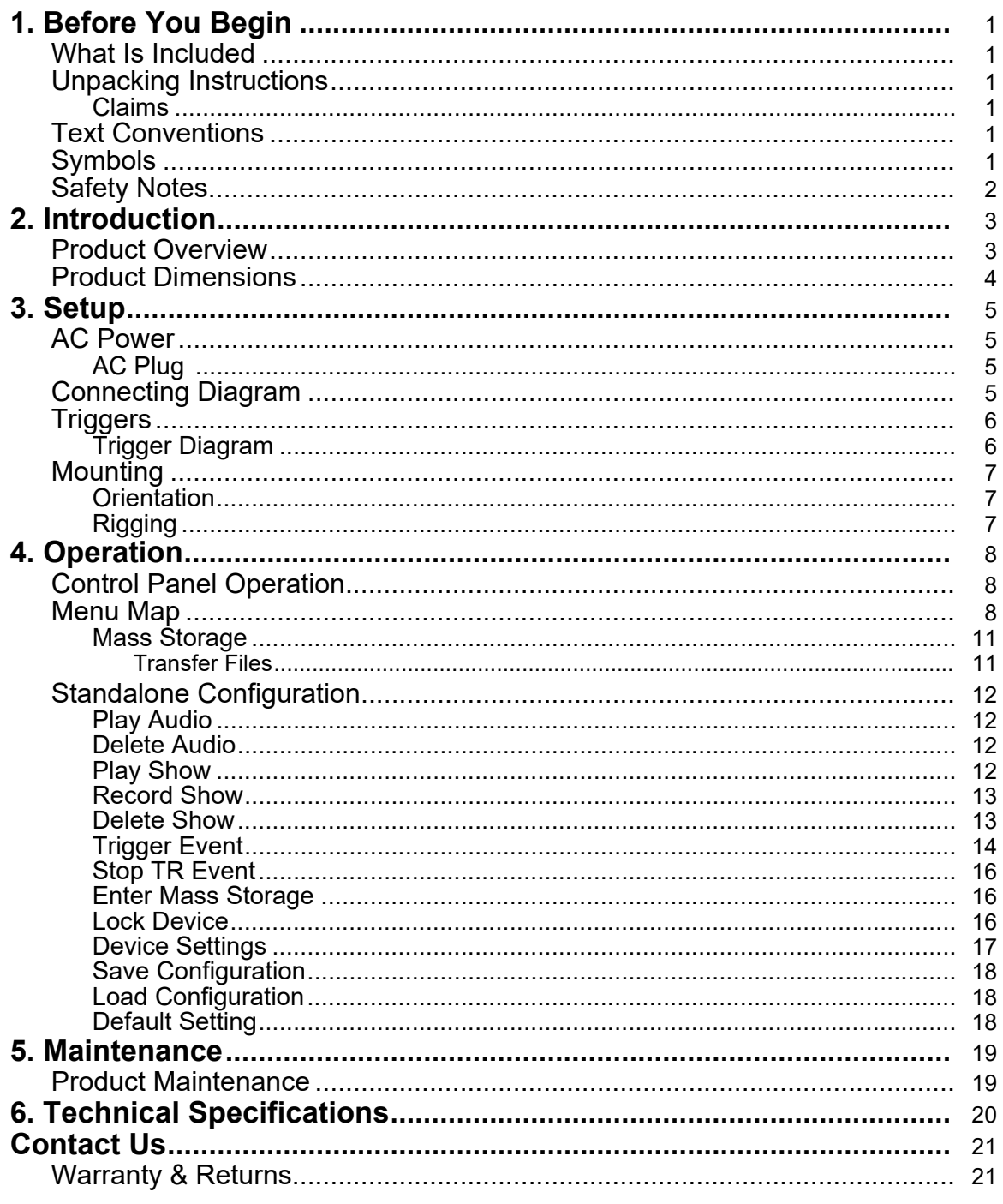

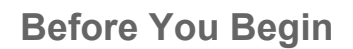

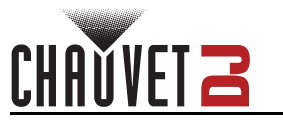

# <span id="page-3-0"></span>**1. Before You Begin**

### <span id="page-3-1"></span>**What Is Included**

- DMX-RT4
- External power supply
- Quick Reference Guide

## <span id="page-3-2"></span>**Unpacking Instructions**

Carefully unpack the product immediately and check the container to make sure all the parts are in the package and are in good condition.

#### <span id="page-3-3"></span>**Claims**

If the box or the contents (the product and included accessories) appear damaged from shipping, or show signs of mishandling, notify the carrier immediately, not Chauvet. Failure to report damage to the carrier immediately may invalidate a claim. In addition, keep the box and contents for inspection.

For other issues, such as missing components or parts, damage not related to shipping, or concealed damage, file a claim with Chauvet within 7 days of delivery.

## <span id="page-3-4"></span>**Text Conventions**

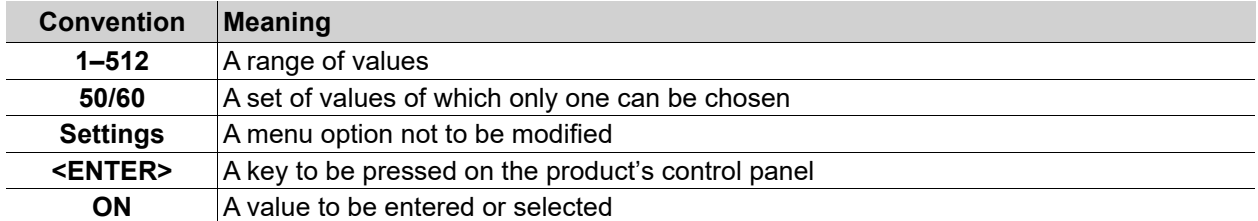

## <span id="page-3-5"></span>**Symbols**

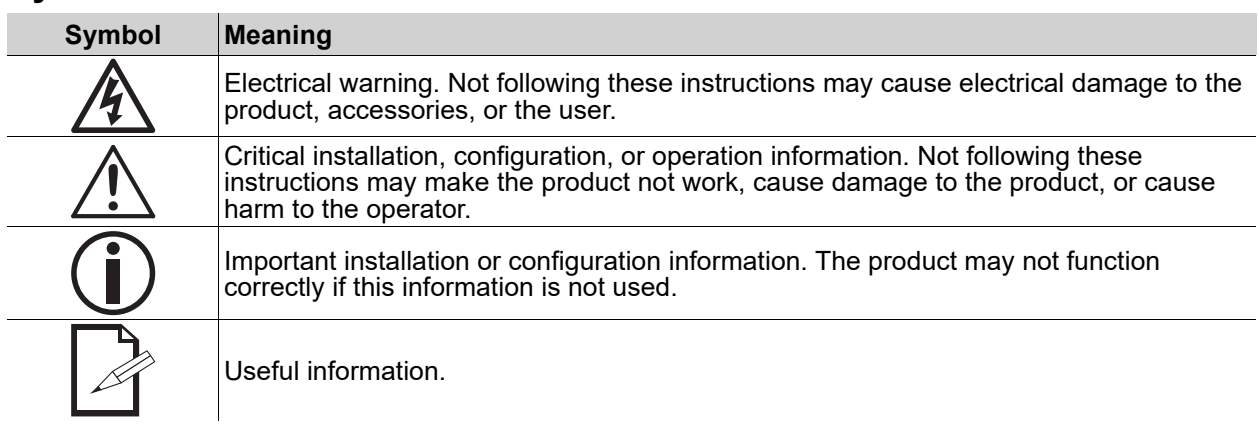

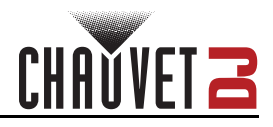

## <span id="page-4-1"></span><span id="page-4-0"></span>**Safety Notes**

These Safety Notes include important information about installation, use, and maintenance of the DMX-RT4.

- **■ ALWAYS:**
	- ♦ Connect to a grounded circuit.
	- Connect to operating voltages as specified on the product's spec sticker.
	- Use a safety cable when suspending overhead.
	- Heed all restrictions and warnings on the spec sticker.
	- Mount in a location with at least 20 in (50 cm) of ventilation.
	- Use a clamp with a captive bolt when a single hanging bracket is used.
- In the event of a serious operating problem, stop using immediately.

#### **■ DO NOT:**

- ♦ Open this product or attempt any repairs. It contains no user-serviceable parts.
- Use if the power cable is crimped or damaged.
- Disconnect by pulling on the power cable.
- Allow flammable materials close to the product when it is operating.
- Connect to a dimmer or rheostat.
- Carry the product by its power cable.
- Operate in temperatures higher than  $104^{\circ}F$  (40 $^{\circ}C$ ).
- Expose to environments that exceed the Ingress Protection (IP) rating.
- Expose to rain or moisture.
- Use outdoors.
- Submerge.
- Leave outdoors for extended periods of time.
- Expose to corrosive environmental conditions such as temperature, humidity, salinity, pressure, radiation, or shock.
- Set this product on a flammable surface.

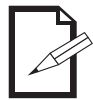

#### **Keep this User Manual for future use. If the product is sold to someone else, be sure that they also receive this document.**

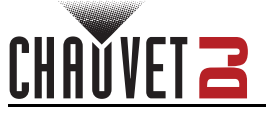

## <span id="page-5-2"></span><span id="page-5-1"></span><span id="page-5-0"></span>**2. Introduction Product Overview**

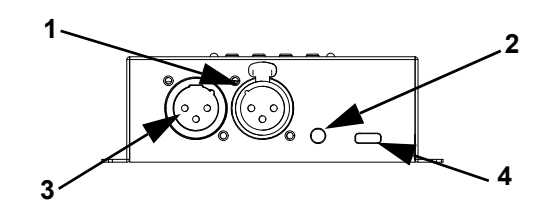

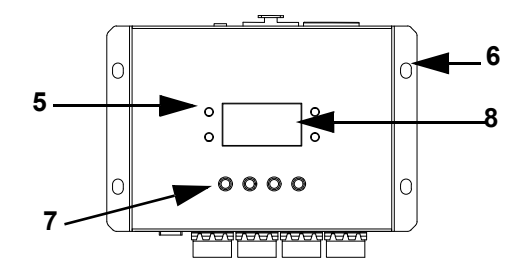

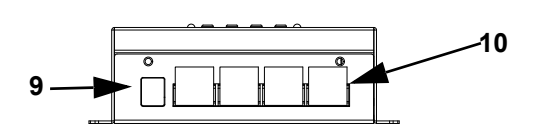

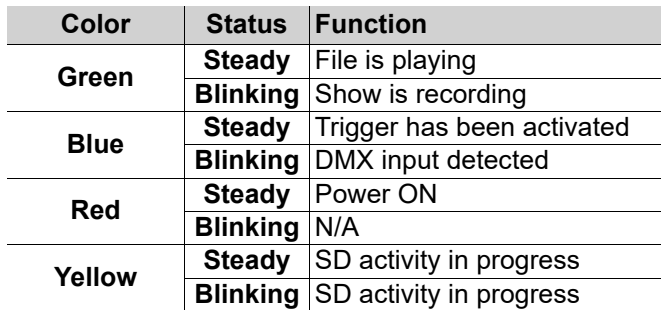

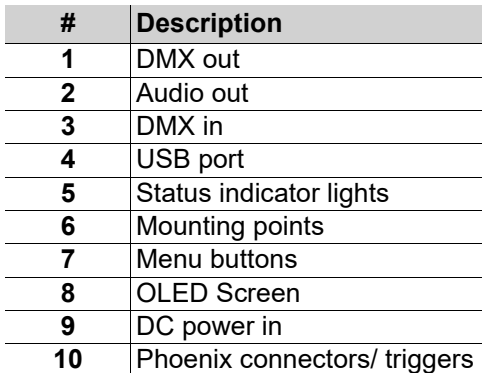

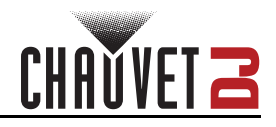

## <span id="page-6-0"></span>**Product Dimensions**

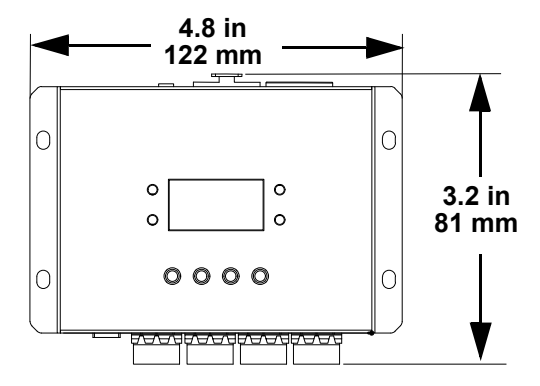

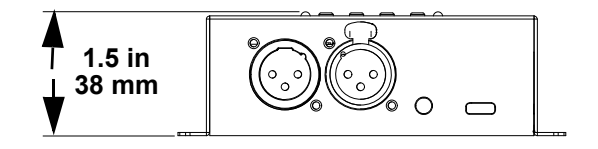

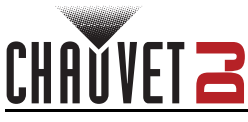

# <span id="page-7-0"></span>**3. Setup**

## <span id="page-7-1"></span>**AC Power**

The DMX-RT4 has an external power supply and it can work with an input voltage range of 100 to 240 VAC, 50/60 Hz.

To determine the product's power requirements (circuit breaker, power outlet, and wiring), use the current value listed on the label affixed to the product's back panel, or refer to the product's specifications chart. The listed current rating indicates the product's average current draw under normal conditions.

- **Always connect the product to a protected circuit (a circuit breaker or fuse). Make sure the product has an appropriate electrical ground to avoid the risk of electrocution or fire.**
- 

**• To eliminate unnecessary wear and improve its lifespan, during periods of non-use completely disconnect the product from power via breaker or by unplugging it.**

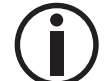

**Never connect the product to a rheostat (variable resistor) or dimmer circuit, even if the rheostat or dimmer channel serves only as a 0 to 100% switch.**

### <span id="page-7-2"></span>**AC Plug**

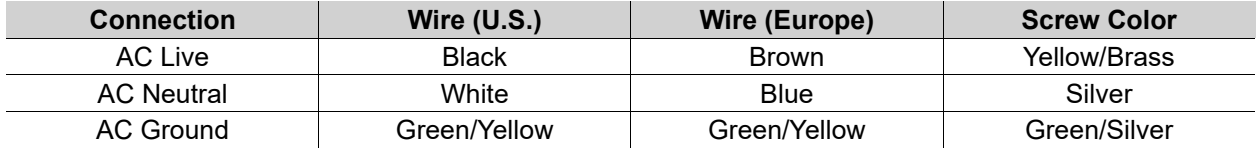

## <span id="page-7-3"></span>**Connecting Diagram**

The DMX-RT4 has 4 3-pin Phoenix connectors which connect the device to triggers, which may require additional power. See below for demonstrative purposes:

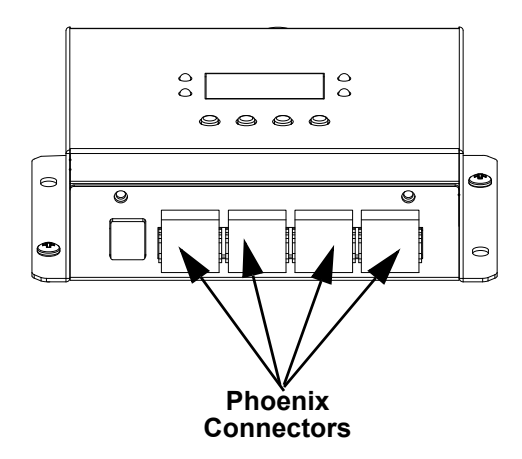

**Phoenix Connector**

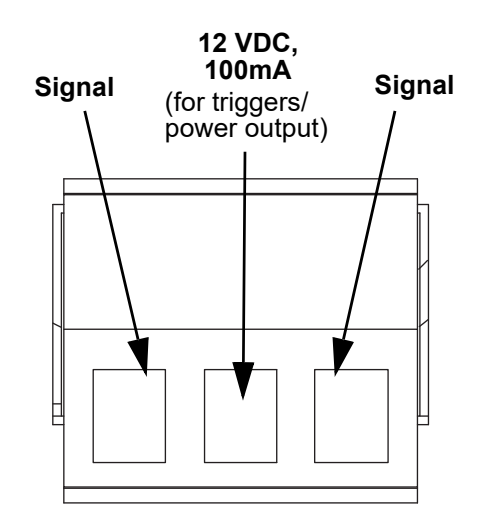

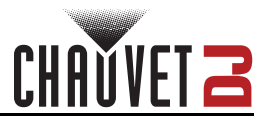

## <span id="page-8-0"></span>**Triggers**

The DMX-RT4 has phoenix connectors which users can connect to triggers (See [Connecting Diagram](#page-7-3)). Programming options on the device then allow users to:

- Set triggers to play a preset show or audio file
- Assign each trigger a different name
- Give triggers higher or lower priority over others
- Enabled or disable each trigger

## <span id="page-8-1"></span>**Trigger Diagram**

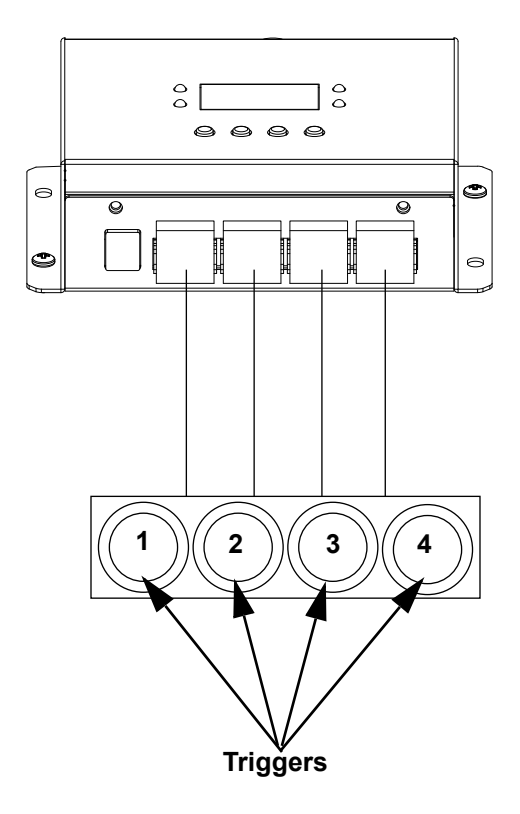

**For further information on how to use/program triggers with the DMX-RT4, see the [Standalone Configuration](#page-14-4) section of this manual.**

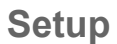

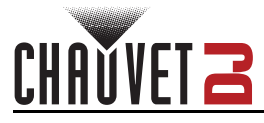

## <span id="page-9-0"></span>**Mounting**

Before mounting the product, read and follow the safety recommendations indicated in the **Safety Notes**.

#### <span id="page-9-1"></span>**Orientation**

The DMX-RT4 may be mounted in any position; however, make sure adequate ventilation is provided around the product.

#### <span id="page-9-2"></span>**Rigging**

- Before deciding on a location for the product, always make sure there is easy access to the product for maintenance and programming.
- Make sure that the structure and attachment points can support the weight before hanging the product (see the [Technical Specifications\)](#page-22-1)
- When power linking multiple products, mount the products close enough for power linking cables to reach.
- When mounting the product on the floor, make sure that the product and cables are away from people and vehicles.

#### **Mounting Diagram**

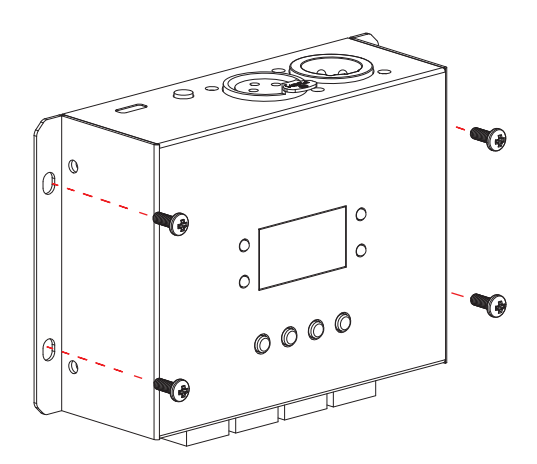

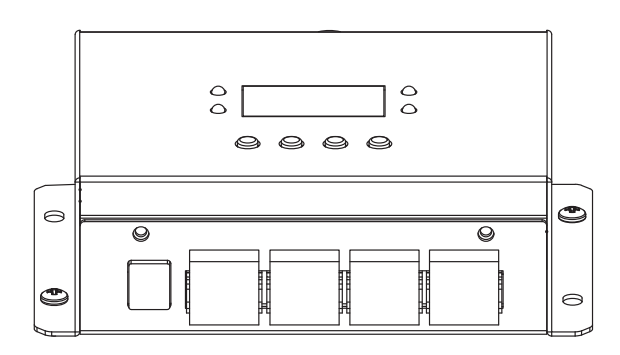

**Wall Mounting Surface Mounting**

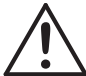

**Using a Philips-head or flat-head screwdriver, mount the DMX-RT4 to any wall using both screws and studs.** 

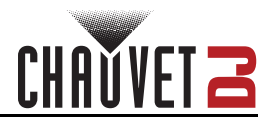

# <span id="page-10-0"></span>**4. Operation**

## <span id="page-10-1"></span>**Control Panel Operation**

To access the control panel functions, use the four buttons located underneath the display. Please refer to the **Product Overview** to see the button locations on the control panel.

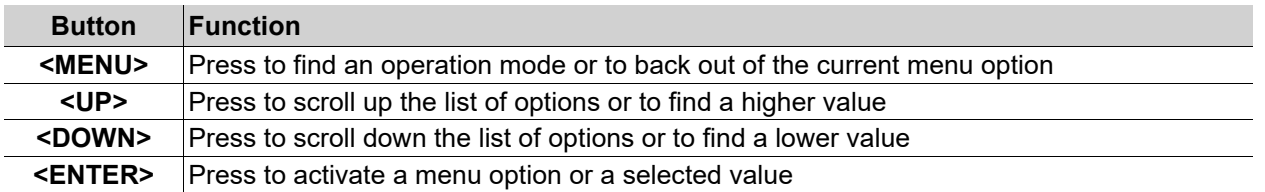

#### <span id="page-10-2"></span>**Menu Map**

Refer to the DMX-RT4 product page on [www.chauvetdj.com](http://www.chauvetdj.com) for the latest menu map.

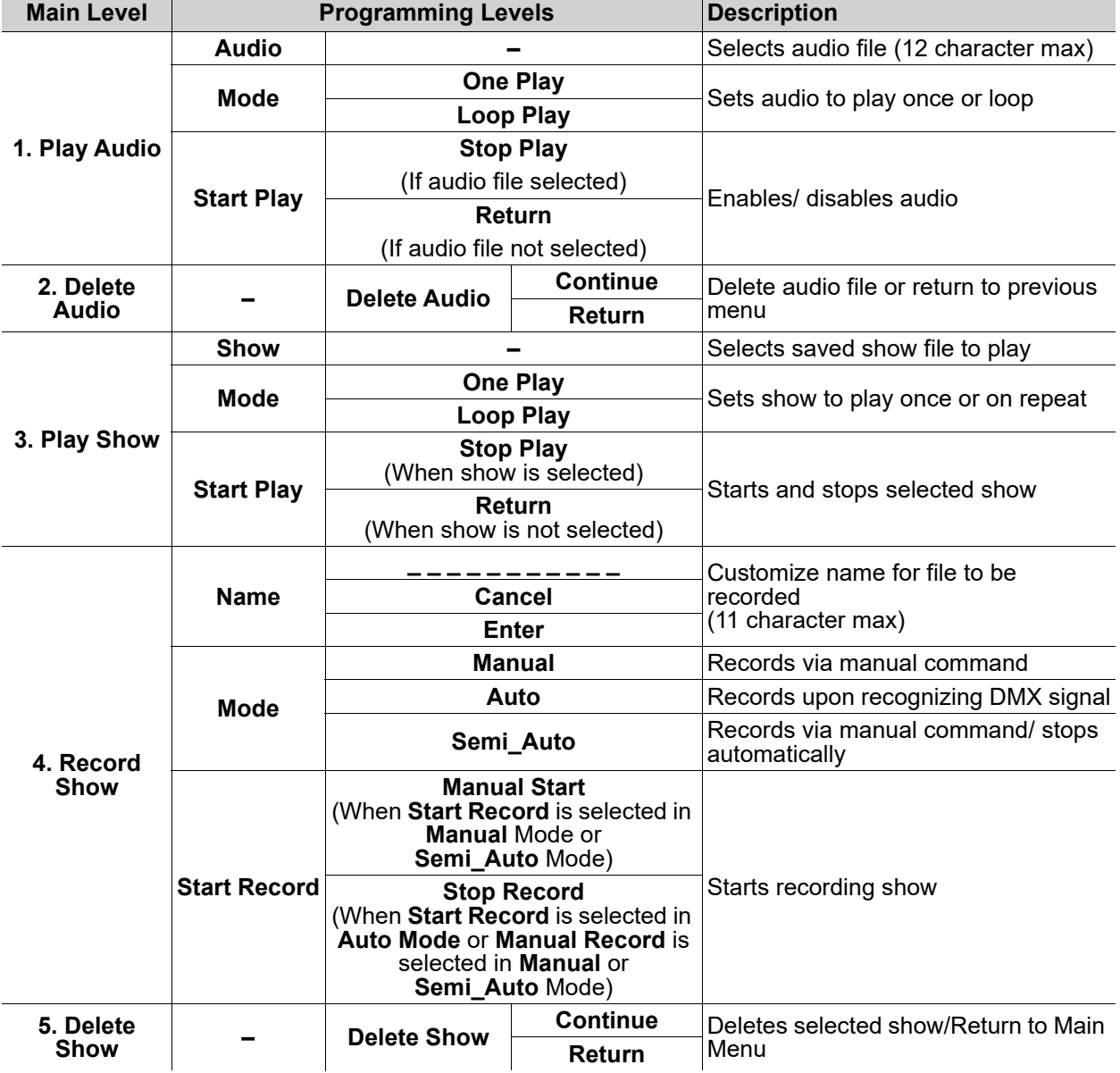

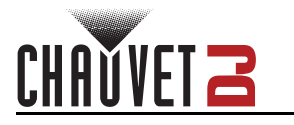

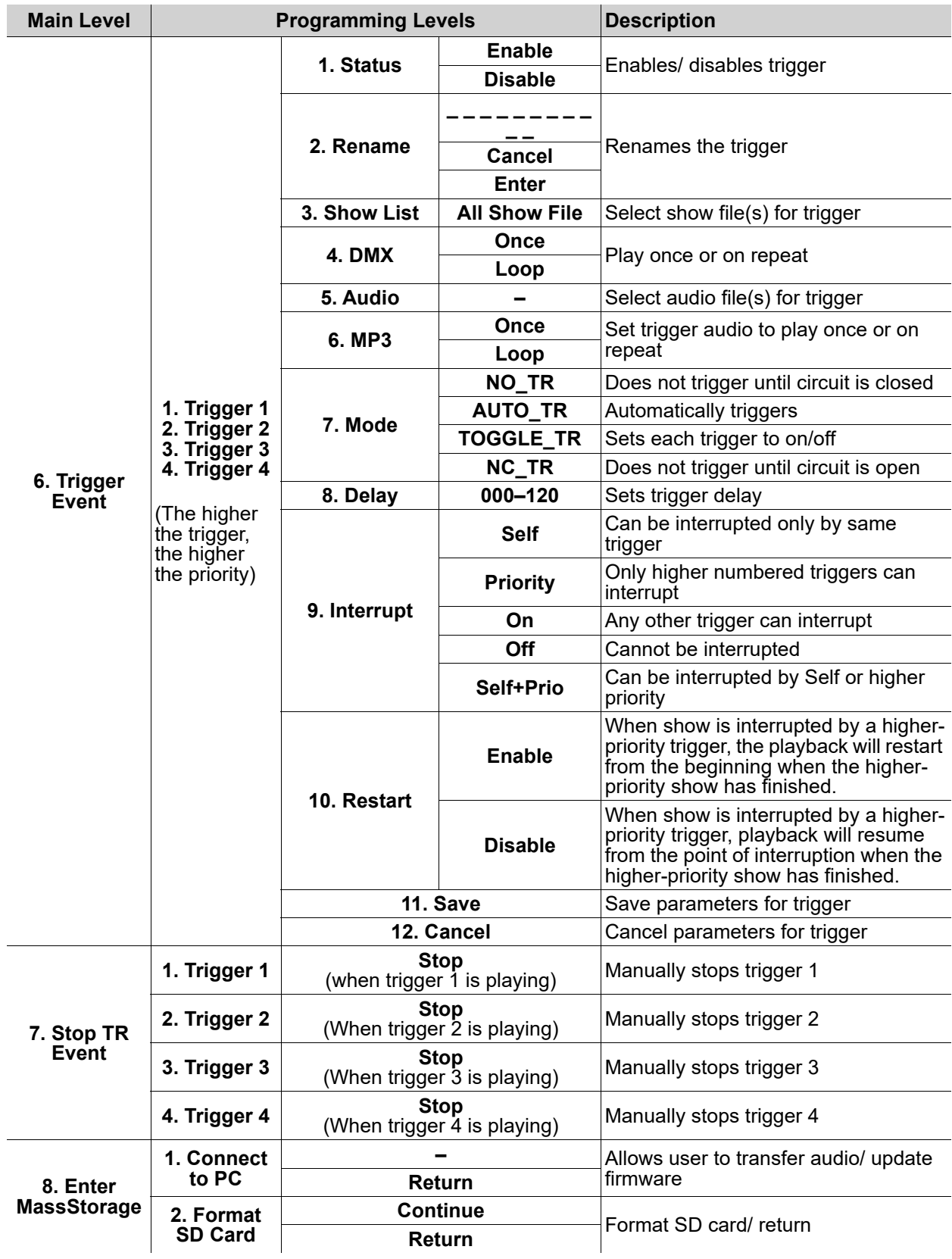

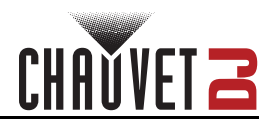

## **Operation**

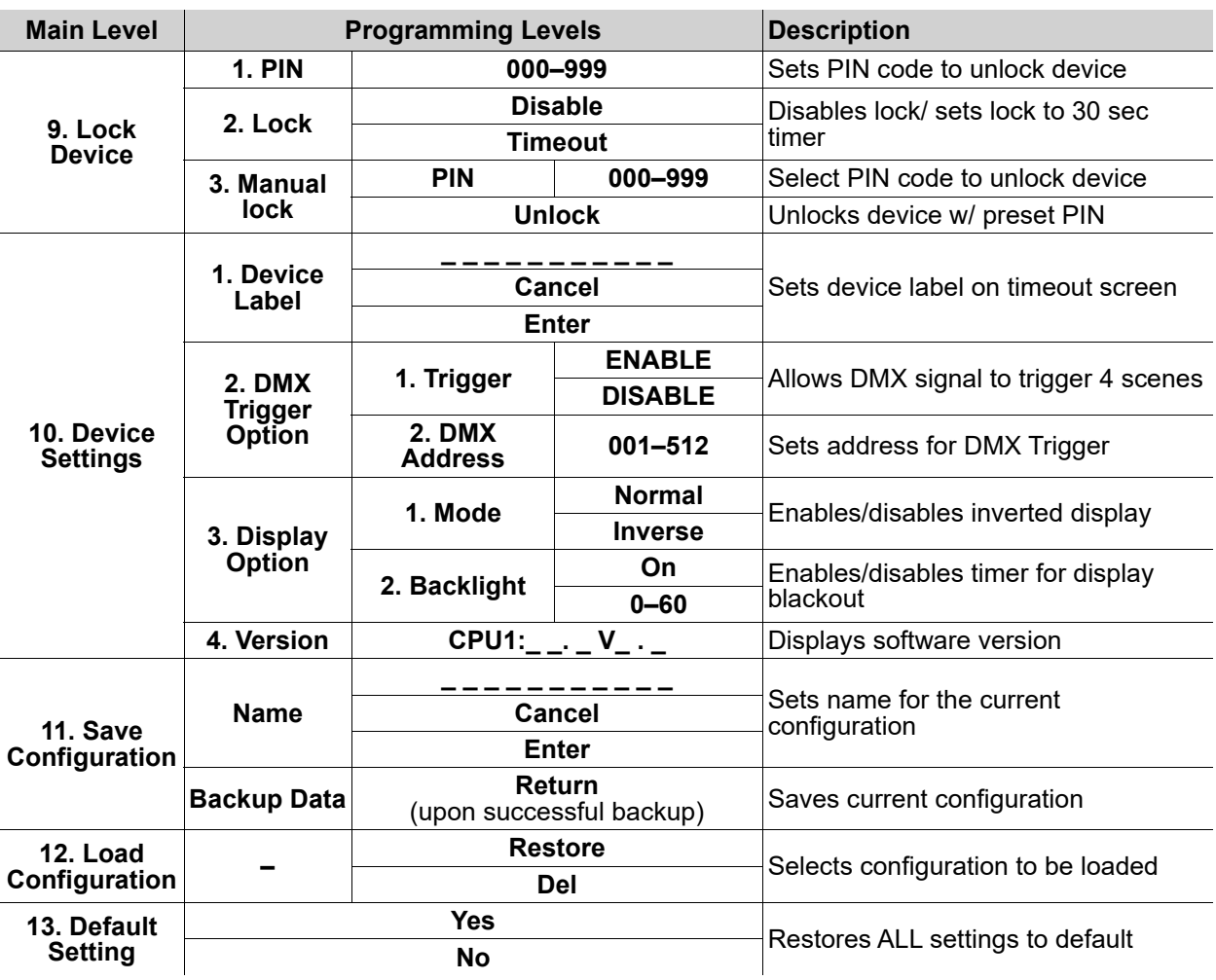

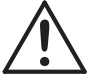

**If the user forgets the preset manual lock PIN, the master unlock PIN is 996.** 

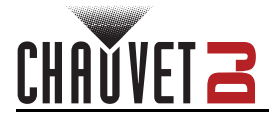

#### <span id="page-13-0"></span>**Mass Storage**

It is possible to copy, backup, and transfer show files to and from the DMX-RT4 using the USB-C connection. To enter Mass Storage:

- 1. Connect the DMX-RT4 to a PC with a USB-C cable.
- 2. Select **Enter MassStorage** on the device.

**For further instruction how to connect the device to a PC, see [Enter Mass Storage](#page-18-1).**

3. Once connected, identify the device on the PC.

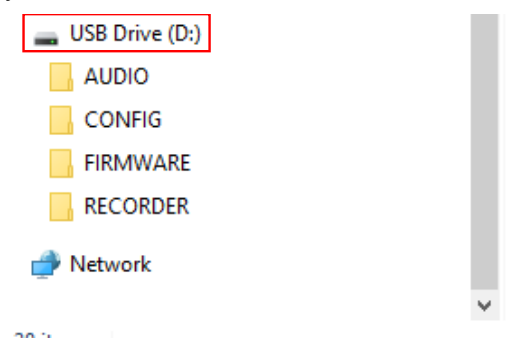

#### <span id="page-13-1"></span>**Transfer Files**

To transfer files:

3. Copy and

Organize

d ABCDEFGH.mp3

Name

 $\boldsymbol{\times}$ 

1. Identify the type of file to be transferred and open the corresponding folder.

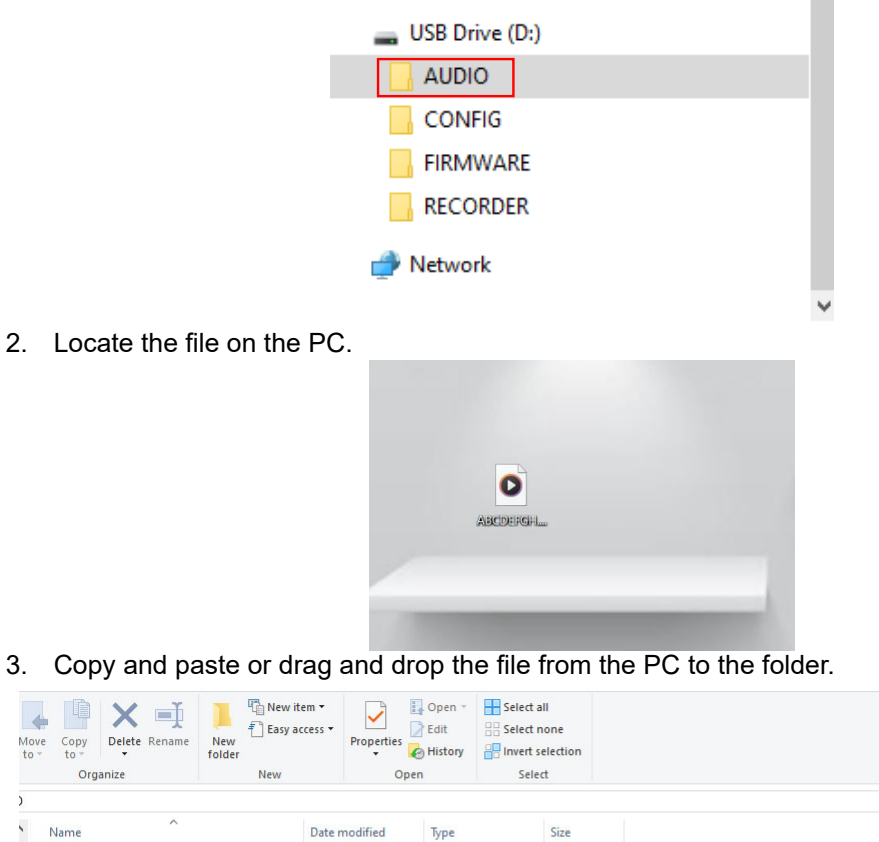

4. Configurations, firmware, and recordings may also be moved with the same steps.

4,886 KB

24,807 KB

9/20/2023 3:14 PM MP3 File

9/23/2023 1:12 PM WAV File

v & Search AUDIO

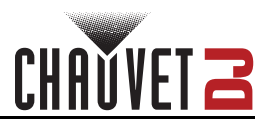

## <span id="page-14-4"></span><span id="page-14-0"></span>**Standalone Configuration**

Set the product in one of the standalone modes to operate without a DMX controller.

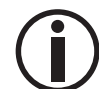

**Never connect a product that is operating in any standalone mode to a DMX string connected to a DMX controller. Products in standalone mode may transmit DMX signals that could interfere with the DMX signals from the controller.**

#### <span id="page-14-1"></span>**Play Audio**

To select an audio file to play on the DMX-RT4, follow the instructions below.

- 1. Press **<MENU>** repeatedly until **Play Audio** shows on the display.
- 2. Press **<ENTER>**.
- 3. Use **<UP>** or **<DOWN>** to select **Audio**.
- 4. Press **<ENTER>**.
- 5. Use **<UP>** or **<DOWN>** to select the desired audio file.
- 6. Press **<ENTER>**.

To set the frequency of play for the selected audio file:

- 1. Press **<MENU>** repeatedly until **Play Audio** shows on the display.
- 2. Press **<ENTER>**.
- 3. Use **<UP>** or **<DOWN>** to select **Mode**.
- 4. Press **<ENTER>**.
- 5. Use **<UP>** or **<DOWN>** to select **One Loop** (to play the audio file once) or **Loop Play** (to play the audio file repeatedly).
- 6. Press **<ENTER>**.

To play, pause, or return to the previous menu:

- 1. Press **<MENU>** repeatedly until **Play Audio** shows on the display.
- 2. Press **<ENTER>**.
- 3. Use **<UP>** or **<DOWN>** to select **Start Play** (begins playing the selected file).
- 4. Press **<ENTER>**.
- 5. Use **<UP>** or **<DOWN>** to select **Stop Play** (to pause the audio file) or **Return** (to return to the previous menu).
- 6. Press **<ENTER>**.

#### <span id="page-14-2"></span>**Delete Audio**

To delete an audio file:

- 1. Press **<MENU>** repeatedly until **Delete Audio** shows on the display.
- 2. Press **<ENTER>**.
- 3. Use **<UP>** or **<DOWN>** to select an audio file to delete.
- 4. Press **<ENTER>**.
- 5. Select **Delete Audio** and press **<ENTER>**.
- 6. Use **<UP>** or **<DOWN>** to select **Continue** (to delete the audio file) or **Return** (to return to the previous menu).
- 7. Press **<ENTER>**.

#### <span id="page-14-3"></span>**Play Show**

To select a show:

- 1. Press **<MENU>** repeatedly until **Play show** shows on the display.
- 2. Press **<ENTER>**.
- 3. Use **<UP>** or **<DOWN>** to select **Show**.
- 4. Press **<ENTER>**.
- 5. Use **<UP>** or **<DOWN>** to select a show to play.
- 6. Press **<ENTER>.**

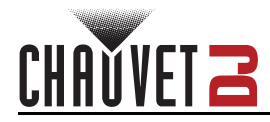

To select the frequency of play for the selected show:

- 1. Press **<MENU>** repeatedly until **Play show** shows on the display.
- 2. Press **<ENTER>**.
- 3. Use **<UP>** or **<DOWN>** to select **Mode.**
- 4. Press **<ENTER>**.
- 5. Use **<UP>** or **<DOWN>** to select **One Play** (to play the show once) or **Loop play** (to play the show repeatedly).
- 6. Press **<ENTER>.**

To play the selected show:

- 1. Press **<MENU>** repeatedly until **Play show** shows on the display.
- 2. Press **<ENTER>**.
- 3. Use **<UP>** or **<DOWN>** to select **Start Play.**
- 4. Press **<ENTER>**.
- 5. Use **<UP>** or **<DOWN>** to select **Stop Play** (to pause play if a show is selected) or **Return** (to return to the previous screen).
- 6. Press **<ENTER>.**

#### <span id="page-15-0"></span>**Record Show**

To select a name for a show:

- 1. Press **<MENU>** repeatedly until **Record Show** shows on the display.
- 2. Press **<ENTER>**.
- 3. Use **<UP>** or **<DOWN>** to select **Name**.
- 4. Press **<ENTER>**.
- 5. Use **<UP>** or **<DOWN>** to select **\_ \_ \_ \_ \_ \_ \_ \_ \_ \_ \_** (to customize the file name), **Cancel** (to cancel) or **Enter** (to save the show name).
- 6. Press **<ENTER>.**

To select a recording mode:

- 1. Press **<MENU>** repeatedly until **Record Show** shows on the display.
- 2. Press **<ENTER>**.
- 3. Use **<UP>** or **<DOWN>** to select **Mode**.
- 4. Press **<ENTER>**.
- 5. Use **<UP>** or **<DOWN>** to select **Manual** (to record the show via manual command), **Auto** (to record upon DMX signal) or **Semi\_Auto** (to record via manual command and stop automatically).
- 6. Press **<ENTER>.**

To begin or stop recording the show:

- 1. Press **<MENU>** repeatedly until **Record Show** shows on the display.
- 2. Press **<ENTER>**.
- 3. Use **<UP>** or **<DOWN>** to select **Start Record**.
- 4. Press **<ENTER>**.
- **5.** Use **<UP>** or **<DOWN>** to select **Manual Start** (When **Start Record** is selected in **Manual** Mode or **Semi Auto** Mode) or **Stop Record** (When **Start Record** is selected in **Auto** Mode or **Manual** Record is selected in **Manual** or **Semi Auto** Mode).
- **6. Press <ENTER>.**

#### <span id="page-15-1"></span>**Delete Show**

To delete a show:

- 1. Press **<MENU>** repeatedly until **Delete Show** shows on the display.
- 2. Press **<ENTER>**.
- 3. Use **<UP>** or **<DOWN>** to select the desired show.
- 4. Press **<ENTER>**.
- 5. Select **Delete Show**.
- 6. Press **<ENTER>**.
- 7. Use **<UP>** or **<DOWN>** to select **Continue** (to delete the selected show), or **Return** (to return to the main menu).

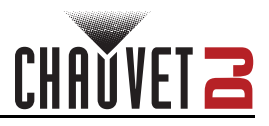

### <span id="page-16-0"></span>**Trigger Event**

To select a trigger:

- 1. Press **<MENU>** repeatedly until **Trigger Event** shows on the display.
- 2. Press **<ENTER>**.
- 3. Use **<UP>** or **<DOWN>** to select the desired trigger, from **Trigger 1**, **Trigger 2**, **Trigger 3**, or **Trigger 4**.
- 4. Press **<ENTER>**.

To enable or disable a trigger:

- 1. Select a Trigger from the **[Trigger Event](#page-16-0)** menu.
- 2. Use **<UP>** or **<DOWN>** to select **Status**.
- 3. Press **<ENTER>**.
- 4. Use **<UP>** or **<DOWN>** to select **Enable** or **Disable**.
- 5. Press **<ENTER>**.

To rename a trigger:

- 1. Select a Trigger from the **[Trigger Event](#page-16-0)** menu.
- 2. Use **<UP>** or **<DOWN>** to select **Rename**.
- 3. Press **<ENTER>**.
- 4. Use **<UP>** or **<DOWN>** to select **\_ \_ \_ \_ \_ \_ \_ \_ \_ \_ \_** (select from 11 max spaces to rename the trigger).
- 5. Press **<ENTER>**.
- 6. Use **<UP>** or **<DOWN>** to select **Cancel** (to return to the previous menu), or **Enter** (to save the trigger name).
- 7. Press **<ENTER>**.

To pair a show with a trigger:

- 1. Select a Trigger from the [Trigger Event](#page-16-0) menu.
- 2. Use **<UP>** or **<DOWN>** to select **Show list**.
- 3. Press **<ENTER>**.
- 4. Use **<UP>** or **<DOWN>** to select a show file from the list.
- 5. Press **<ENTER>**.
- 6. Use **<UP>** or **<DOWN>** to select a show file to add to the list.
- 7. Press **<ENTER>** to add the file to the selected show list.

To pair the DMX with a specific trigger:

- 1. Select a Trigger from the [Trigger Event](#page-16-0) menu.
- 2. Use **<UP>** or **<DOWN>** to select **DMX**.
- 3. Press **<ENTER>**.
- 4. Use **<UP>** or **<DOWN>** to select **Once** (to play once) or **Loop** (to play repeatedly).
- 5. Press **<ENTER>**.

To pair a audio with a trigger:

- 1. Select a Trigger from the [Trigger Event](#page-16-0) menu.
- 2. Use **<UP>** or **<DOWN>** to select **Audio**.
- 3. Press **<ENTER>**.
- 4. Use **<UP>** or **<DOWN>** to select an audio file.
- 5. Press **<ENTER>**.

To pair an MP3 file with a trigger:

- 1. Select a Trigger from the [Trigger Event](#page-16-0) menu.
- 2. Use **<UP>** or **<DOWN>** to select **MP3**.
- 3. Press **<ENTER>**.
- 4. Use **<UP>** or **<DOWN>** to select **Once** (to play once) or **Loop** (to play repeatedly).
- 5. Press **<ENTER>**.

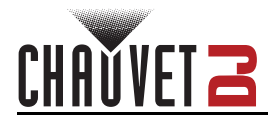

To select the mode for the trigger:

- 1. Select a Trigger from the [Trigger Event](#page-16-0) menu.
- 2. Use **<UP>** or **<DOWN>** to select **Mode**.
- 3. Press **<ENTER>**.
- 4. Use **<UP>** or **<DOWN>** to select **NO\_TR** (Does not trigger until circuit is closed), **AUTO\_TR**  (Automatic trigger), **TOGGLE TR** (Sets each trigger to on/off), or **NC\_TR** (Does not trigger until circuit is open).
- 5. Press **<ENTER>**.

To program the trigger with a delay:

- 1. Select a Trigger from the [Trigger Event](#page-16-0) menu.
- 2. Use **<UP>** or **<DOWN>** to select **Delay**.
- 3. Press **<ENTER>**.
- 4. Use **<UP>** or **<DOWN>** to select a delay time from **000–120** (seconds).
- 5. Press **<ENTER>**.

To set/allow interruptions for the trigger:

- 1. Select a Trigger from the [Trigger Event](#page-16-0) menu.
- 2. Use **<UP>** or **<DOWN>** to select **Interrupt**.
- 3. Press **<ENTER>**.
- 4. Use **<UP>** or **<DOWN>** to select a delay time from **Self** (interrupted by self), **Priority** (can be interrupted by higher priority triggers), **On** (any other trigger can interrupt), **Off** (cannot be interrupted), **Self + Prio** (Can be interrupted by self or higher priority).
- 5. Press **<ENTER>**.

Once a trigger interrupts a show, the previous show may be played again. To set the selected trigger playback:

- 1. Select a Trigger from the **[Trigger Event](#page-16-0)** menu.
- 2. Use **<UP>** or **<DOWN>** to select **Restart**.
- 3. Press **<ENTER>**.
- 4. Use **<UP>** or **<DOWN>** to select **Enable** (show will restart from the beginning) or **Disable** (show will resume from point of interruption).
- 5. Press **<ENTER>**.

To save parameters for a selected trigger:

- 1. Select a Trigger from the [Trigger Event](#page-16-0) menu.
- 2. Use **<UP>** or **<DOWN>** to select **Save**.
- 3. Press **<ENTER>**.

To cancel parameters for a selected trigger:

- 1. Select a Trigger from the [Trigger Event](#page-16-0) menu.
- 2. Use **<UP>** or **<DOWN>** to select **Cancel**.
- 3. Press **<ENTER>**.

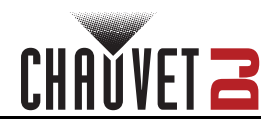

#### <span id="page-18-0"></span>**Stop TR Event**

To manually stop the trigger event:

- 1. Press **<MENU>** repeatedly until **Stop TR Event** shows on the display.
- 2. Press **<ENTER>**.
- 3. Use **<UP>** or **<DOWN>** to select the a trigger from **Trigger 1, Trigger 2, Trigger 3,** or **Trigger 4**.
- 4. Press **<ENTER>**.
- 5. Use **<UP>** or **<DOWN>** to select the a trigger from **Stop** (when trigger 1–4 is playing).
- 6. Press **<ENTER>**.

#### <span id="page-18-1"></span>**Enter Mass Storage**

To enter mass storage via PC:

- 1. Press **<MENU>** repeatedly until **Enter Mass Storage** shows on the display.
- 2. Press **<ENTER>**.
- 3. Use **<UP>** or **<DOWN>** to select **Connect to PC**.
- 4. Press **<ENTER>**.

To format the DMX-RT4 SD card:

- 1. Press **<MENU>** repeatedly until **Enter Mass Storage** shows on the display.
- 2. Press **<ENTER>**.
- 3. Use **<UP>** or **<DOWN>** to select **Format SD Card**.
- 4. Press **<ENTER>**.
- 5. Use **<UP>** or **<DOWN>** to select **Continue** (to format SD Card) or **Return** (to return to the previous menu).
- 6. Press **<ENTER>**.

#### <span id="page-18-2"></span>**Lock Device**

To set a PIN to unlock the DMX-RT4:

- 1. Press **<MENU>** repeatedly until **Lock Device** shows on the display.
- 2. Press **<ENTER>**.
- 3. Use **<UP>** or **<DOWN>** to select **PIN**.
- 4. Press **<ENTER>**.
- 5. Use **<UP>** or **<DOWN>** to enter a PIN code, from **000–999.**
- 6. Press **<ENTER>**.

To disable the device's lock or set the lock to a 30 sec timer:

- 1. Press **<MENU>** repeatedly until **Lock Device** shows on the display.
- 2. Press **<ENTER>**.
- 3. Use **<UP>** or **<DOWN>** to select **Lock**.
- 4. Press **<ENTER>**.
- 5. Use **<UP>** or **<DOWN>** to select or **Disable** (disables the lock) or **Timeout** (sets the lock to a 30 sec timer).
- 6. Press **<ENTER>**.

To unlock the device:

- 1. Press **<MENU>** repeatedly until **Lock Device** shows on the display.
- 2. Press **<ENTER>**.
- 3. Use **<UP>** or **<DOWN>** to select **Manual lock**.
- 4. Press **<ENTER>**.
- 5. Press **<MENU>**.
- 6. Use **<UP>** or **<DOWN>** to select **PIN**.
- 7. Press **<ENTER>**.
- 8. Use **<UP>** or **<DOWN>** to enter a PIN code, from **000–999.**
- 9. Press **<ENTER>**.

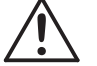

**• If the PIN code entered is incorrect, a "PIN Error" warning will appear on the display. • If the user forgets the preset manual lock PIN, the master unlock PIN is 996.** 

- 10. Use **<UP>** or **<DOWN>** to select **Unlock**.
- 11. Press **<ENTER>**.

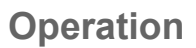

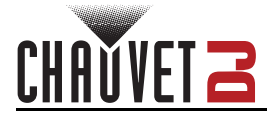

#### <span id="page-19-0"></span>**Device Settings**

To access the Device settings menu on the DMX-RT4:

- 1. Press **<MENU>** repeatedly until **Device Settings** shows on the display.
- 2. Press **<ENTER>**.
- 3. Use **<UP>** or **<DOWN>** to select **Device Label**, **DMX Trigger Option**, **Display Option,** or **Version**.
- 4. Press **<ENTER>**.

To set the device label on the timeout screen of the DMX-RT4:

- 1. Navigate to the [Device Settings](#page-19-0) menu
- 2. Use **<UP>** or **<DOWN>** to select **Device Label**.
- 3. Press **<ENTER>**.
- 4. Use **<UP>** or **<DOWN>** to select **\_ \_ \_ \_ \_ \_ \_ \_ \_ \_ \_** (Set device label on timeout screen)**, Cancel**  (returns to previous screen)**,** or **Enter** (press to save once desired label is selected).

To allow the DMX signal to trigger four scenes:

- 1. Navigate to the **[Device Settings](#page-19-0)** menu.
- 2. Use **<UP>** or **<DOWN>** to select **DMX Trigger Option**.
- 3. Press **<ENTER>**.
- 4. Use **<UP>** or **<DOWN>** to select **Trigger**.
- 5. Press **<ENTER>**.
- 6. Use **<UP>** or **<DOWN>** to select **ENABLE** (allows DMX signal to trigger scenes) or **DISABLE** (prevents DMX signal from triggering scenes)**.**
- 7. Press **<ENTER>**.

To set the address for the DMX trigger:

- 1. Navigate to the **[Device Settings](#page-19-0)** menu.
- 2. Use **<UP>** or **<DOWN>** to select **DMX Trigger Option**.
- 3. Press **<ENTER>**.
- 4. Use **<UP>** or **<DOWN>** to select **DMX Address**.
- 5. Press **<ENTER>**.
- 6. Use **<UP>** or **<DOWN>** to select an address, from **001–512**.
- 7. Press **<ENTER>**.

To enable or disable the inverted display:

- 1. Navigate to the [Device Settings](#page-19-0) menu.
- 2. Use **<UP>** or **<DOWN>** to select **Display Option**.
- 3. Press **<ENTER>**.
- 4. Use **<UP>** or **<DOWN>** to select **Mode.**
- 5. Press **<ENTER>**.
- 6. Use **<UP>** or **<DOWN>** to select **Normal** (enables normal display) or **Inverse** (inverse display).

To enable or disable the timer for the display blackout:

- 1. Navigate to the [Device Settings](#page-19-0) menu.
- 2. Use **<UP>** or **<DOWN>** to select **Display Option**.
- 3. Press **<ENTER>**.
- 4. Use **<UP>** or **<DOWN>** to select **Backlight.**
- 5. Press **<ENTER>**.
- 6. Use **<UP>** or **<DOWN>** to select **On** (enable backlight) or **0, 05, 10, 15, 20, 25, 30, 35, 40, 45, 50, 55,** or **60** (enable backlight timer)**.**
- 7. Press **<ENTER>**.

To display the DMX-RT4 software version:

- 1. Navigate to the [Device Settings](#page-19-0) menu.
- 2. Use **<UP>** or **<DOWN>** to select **Version**.
- 3. Press **<ENTER>**.

<span id="page-20-0"></span>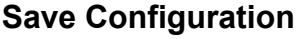

To set the name for the current device configuration:

- 1. Press **<MENU>** repeatedly until **Save Configuration** shows on the display.
- 2. Press **<ENTER>**.
- 3. Use **<UP>** or **<DOWN>** to select **Name**.
- 4. Press **<ENTER>**.
- 5. Use **<UP>** or **<DOWN>** to select **\_ \_ \_ \_ \_ \_ \_ \_ \_ \_ \_** (to select a name)**, Cancel** to (return to previous menu)**,** or **Enter** (to save once a name has been selected)**.**
- 6. Press **<ENTER>**.

To save the current configuration:

- 1. Press **<MENU>** repeatedly until **Save Configuration** shows on the display.
- 2. Press **<ENTER>**.
- 3. Use **<UP>** or **<DOWN>** to select **Backup Data**.
- 4. Press **<ENTER>**.
- 5. Press **Return** upon successful backup.

#### <span id="page-20-1"></span>**Load Configuration**

To select and load a configuration.

- 1. Press **<MENU>** repeatedly until **Load Configuration** shows on the display.
- 2. Press **<ENTER>**.
- 3. Use **<UP>** or **<DOWN>** to select the desired configuration.
- 4. Press **<ENTER>**.
- 5. Use **<UP>** or **<DOWN>** to select **Restore** or **Del**.
- 6. Press **<ENTER>**.

#### <span id="page-20-2"></span>**Default Setting**

To restore all settings on the DMX-RT4 tool their original default settings:

- 1. Press **<MENU>** repeatedly until **Default Setting** shows on the display.
- 2. Press **<ENTER>**.
- 3. Use **<UP>** or **<DOWN>** to select **Yes** (Restores all default settings) or **No** (to cancel).
- 4. Press **<ENTER>**.

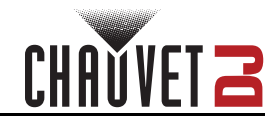

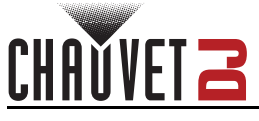

## <span id="page-21-0"></span>**5. Maintenance**

## <span id="page-21-1"></span>**Product Maintenance**

Dust build-up reduces light output performance and can cause overheating. This can lead to reduction of the light source's life and/or mechanical wear. To maintain optimum performance and minimize wear, clean all lighting products at least twice a month. However, be aware that usage and environmental conditions could be contributing factors to increase the cleaning frequency.

To clean the product, follow the instructions below:

- 1. Unplug the product from power.
- 2. Wait until the product is at room temperature.
- 3. Use a vacuum (or dry compressed air) and a soft brush to remove dust collected on the external surface/vents.
- 4. Clean all transparent surfaces with a mild soap solution, ammonia-free glass cleaner, or isopropyl alcohol.
- 5. Apply the solution directly to a soft, lint free cotton cloth or a lens cleaning tissue.
- 6. Softly drag any dirt or grime to the outside of the transparent surface.
- 7. Gently polish the transparent surfaces until they are free of haze and lint.

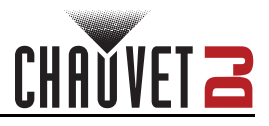

# <span id="page-22-1"></span><span id="page-22-0"></span>**6. Technical Specifications**

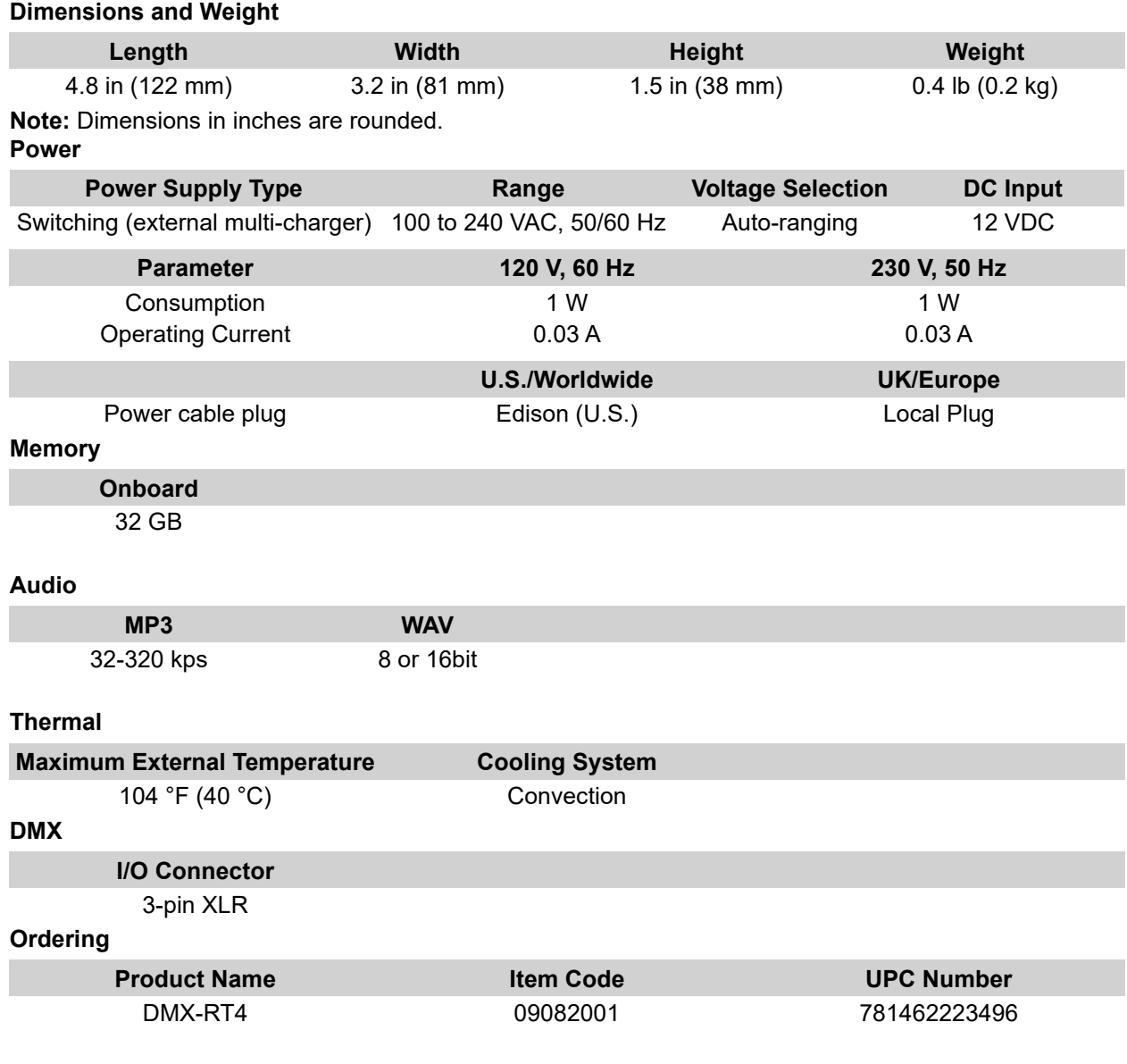

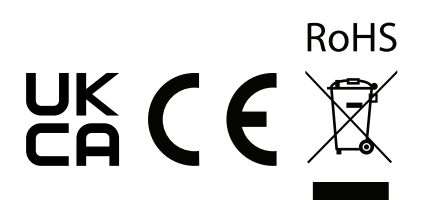

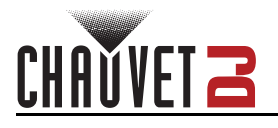

## <span id="page-23-0"></span>**Contact Us**

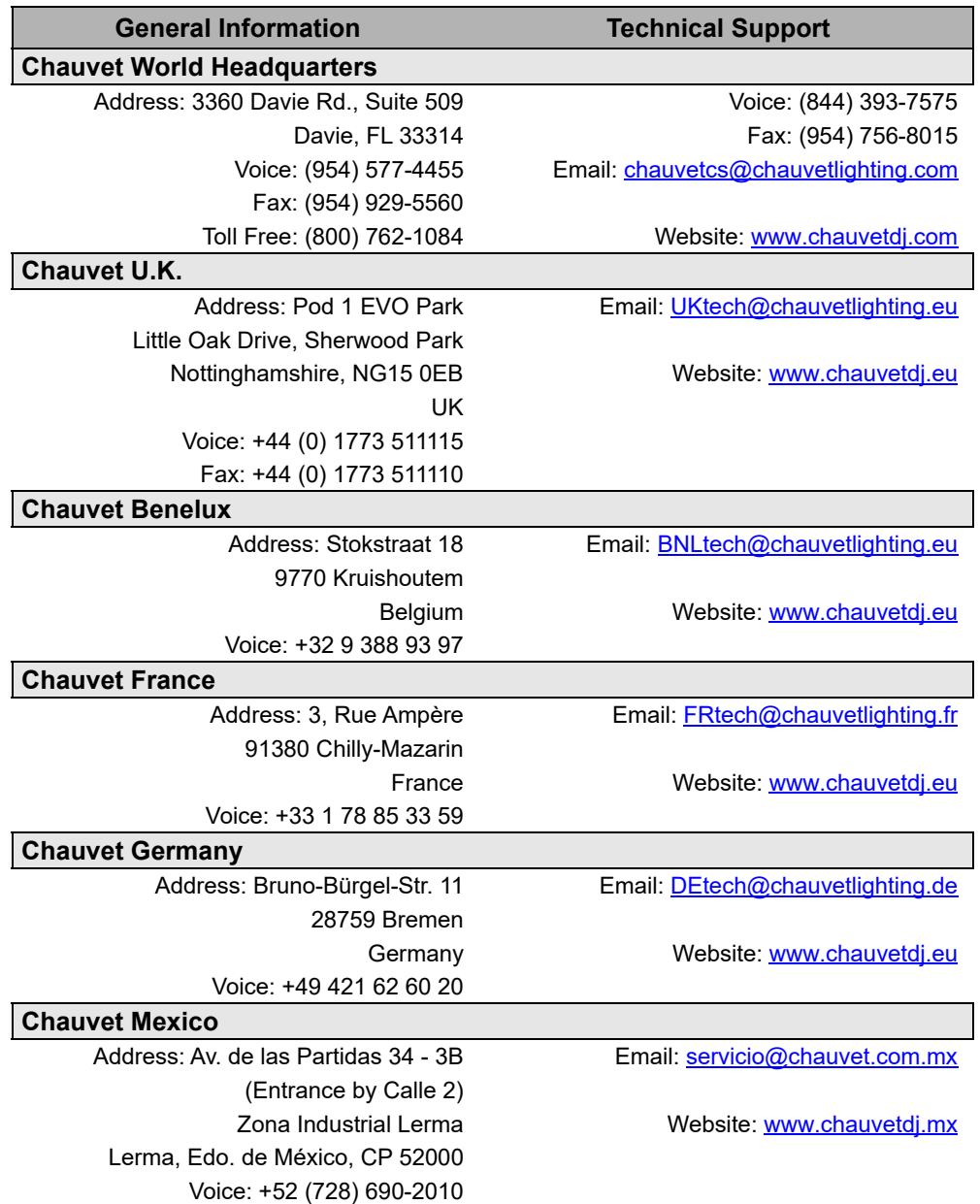

## <span id="page-23-1"></span>**Warranty & Returns**

**For warranty terms and conditions and return information, please visit our website.**

For customers in the United States and Mexico: [www.chauvetlighting.com/warranty-registration.](www.chauvetlighting.com/warranty-registration) For customers in the United Kingdom, Republic of Ireland, Belgium, the Netherlands, Luxembourg, France, and Germany: [www.chauvetlighting.eu/warranty-registration.](www.chauvetlighting.eu/warranty-registration)